# **Setting Up iPhone**™ **Email**

### **Technical Manual: Configuration and Setup** Document Updated: 11/07

### **Setting Up an IMAP Email Account**

- 1. Select Settings / Mail / Add Account.
- 2. Click Other, located at the bottom of the list.
- 3. Click the IMAP tab.
- 4. Enter the following information in the spaces provided:
	- Name—Enter your full first and last name, as you want it to be displayed in the emails you send.
	- Address—Enter your full email address (e.g., myname@mydomain.com).
	- Description—Enter a descriptive name for your account (e.g., My Work Account). This description will be visible only to you.

In both the Incoming Mail Server and Outgoing Mail Server sections, enter the following information:

- Host Name—Enter the name of the secure email server: secure.emailsrvr.com
- User Name—Enter your full email address (e.g., myname@mydomain.com).
- Password—Enter the password associated with your email account.
- 5. Click the Save button.
- 6. At the bottom of the resulting window, click the Advanced button.
- 7. In the Mailbox Behaviors section, you can "map" your iPhone email mailboxes to the associated folders stored on the email server. For each of the following mailboxes, click the arrow next to the folder name. A new window will appear, where you can select the associated "On the Server" folder:
	- Drafts Mailbox—Select "Drafts"
	- Sent Mailbox—Select "Sent"
	- Deleted Mailbox—Select "Trash"

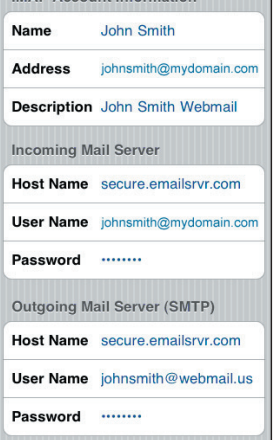

**Mailbox Behaviors Drafts Mailbox** 

**Sent Mailbox** 

**Deleted Mailbox** 

On My iPhone **Drafts** 

On the Server  $\blacksquare$  INBOX Drafts Sent  $\Box$  spam  $\Box$  Trash

Drafts >

Sent >

Trash  $\rightarrow$ 

V

- 8. After specifying the mailbox behaviors, scroll down to the Incoming Settings section and enter the following information:
	- Use SSL—Turn to "On"
	- Authentication—Select "Password"
	- IMAP Path Prefix—Select "Inbox"
	- Server Port—Enter "993"
- 9. In the Outgoing Settings section, enter the following information:
	- Use SSL-Turn to "On"
	- Authentication—Select "Password"
	- Server Port—Enter "587"
- Server Port 993 **Outgoing Settings** Use SSL ON **Authentication** Password >

ON-

Password >

10.After completing these steps, you should be able to send and receive email successfully.

## Use SSL **Authentication IMAP Path Prefix INBOX**

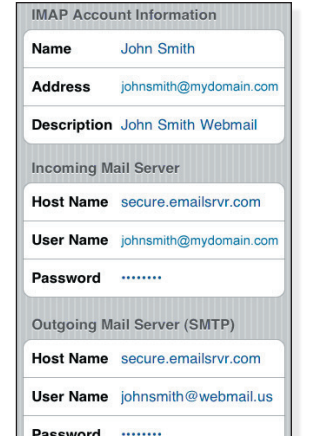

MAIL

Gmail

**O**.mac

**AOL** 

Other

**Incoming Settings** 

Server Port 587